# How to use remo

Hardware

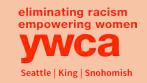

### Web Browsers

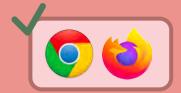

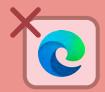

Remo works best on **Chrome** or **Firefox** browsers.

Microsoft Edge & Internet Explorer are NOT supported.

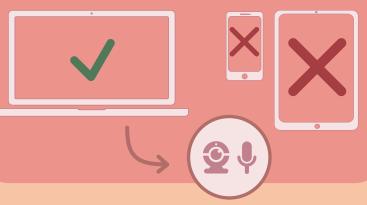

Use a **computer** or **desktop\*** with a working **camera** and **microphone** 

\* Remo is NOT supported on most phones and tablets

## Logging On

On event day, use the unique Remo event link to join the Luncheon

# Sept. 14 2021 YWCA Inspire Luncheon Luncheon The event has started Sign in to join event

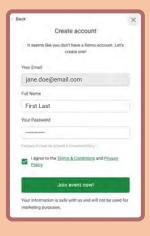

## Creating an Account

Once you click the event link you'll be brought the Remo landing page. Click "Sign in to join event!" Then, create a Remo account using your email address, name, and a unique password

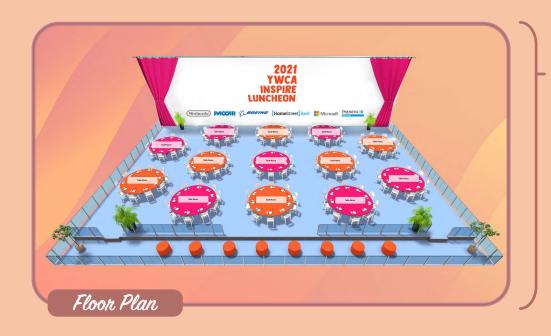

Once you've successfully joined Remo, you'll see a 3D view of the **event floor plan** 

Click and drag on the floor plan to move your view, scroll in and out to zoom

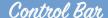

At the bottom of your screen is the control bar. Click the Cam and Mic buttons to get connected!

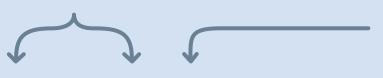

Cam and Mic not working? Try changing your cam & mic inputs using the small black arrows next to the icons

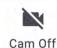

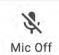

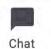

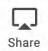

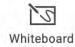

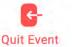

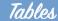

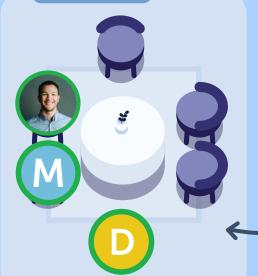

The floor plan contains individual tables. These tables function as small video chatrooms. Only the other people at your table can see and hear you.

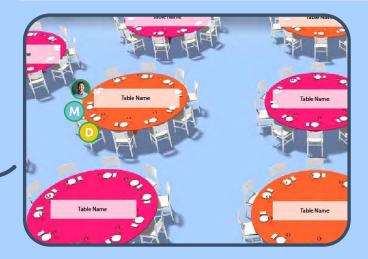

**Double-click** on any table on the floor plan to hop to another chatroom. Just make sure there is an empty seat!

## Update Your Profile

Click the circle icon in the top right corner to update your profile & add a picture\*

\*Pictures must be less than 1MB in size

Floor

The luncheon will have multiple floors and two "buildings" to accommodate all guests. On the far left side of your screen is the elevator panel. Click the elevator buttons to navigate between floors. Use the box to the left of the stage to navigate between buildings.

Go to building X

Veed a Video Tutorial? Click here!